@2022 unitech Electronics Co., Ltd. All rights reserved. (202202 www.ute.com

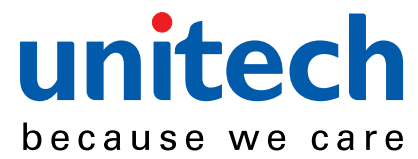

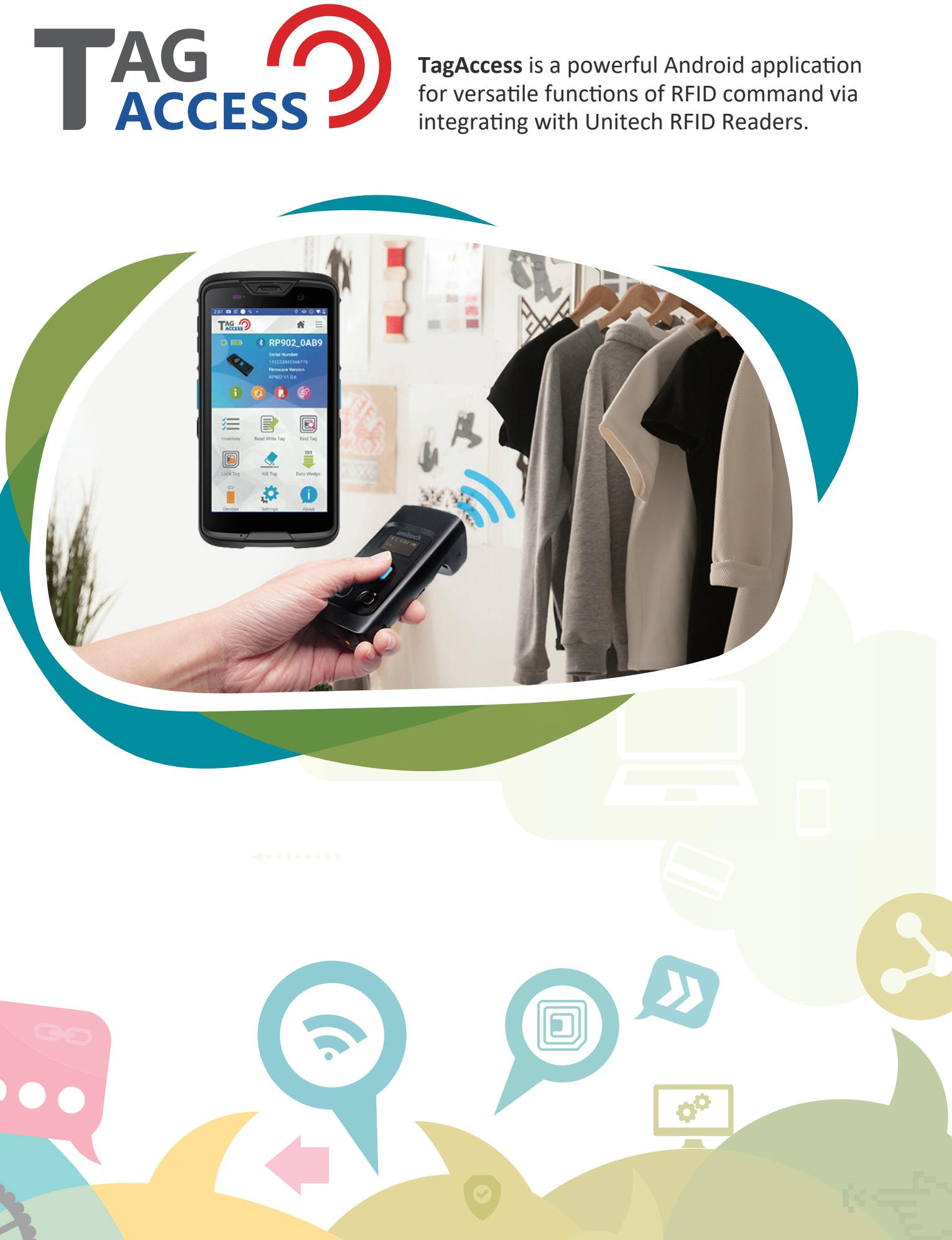

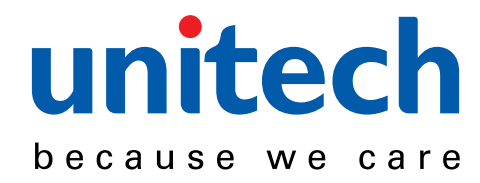

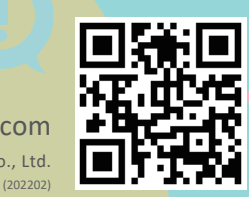

TagAccess is an Android-friendly application, empowering users to pair with Unitech RFID Readers on their Android devices. It's compatible with different sizes of display and powered by Android 9 and later versions.

Users can edit the read data by adding prefix, suffix, switching between uppercase and lowercase, or even replacing by Regular Expression. It's a function to categorize and manage your data.

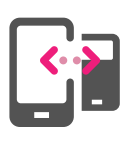

TagAccess accepts pairing manually via Bluetooth or via attached gun grip. The device stays connected until the Bluetooth function is turned off.

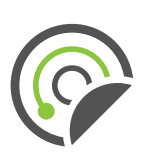

General commands in TagAccess include Inventory, Read & Write, Find Tag, Lock Tag, and Kill Tag. These functions allow users to examine, modify, locate, lock, and even deactivate tags.

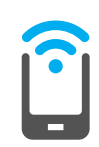

## **Device Auto Configure**

Bought hundreds of Unitech RFID Readers and tired of configuring settings one by one? "Auto Configure" function helps user to configure settings whenever the Reader and Android device are paired.

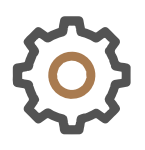

<u> 222 - </u>

## **Simple to Connect, Easy to Configure.** TAG (?) **Give You Complete Control over RFID tags.**

**Everything is done!**  Enjoy your versatile TagAccess RFID functions.

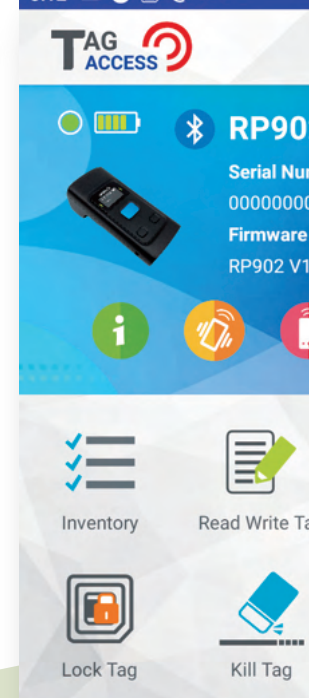

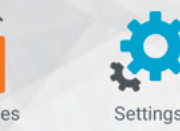

Devic

\*: Depends on Unitech RFID Reader models.

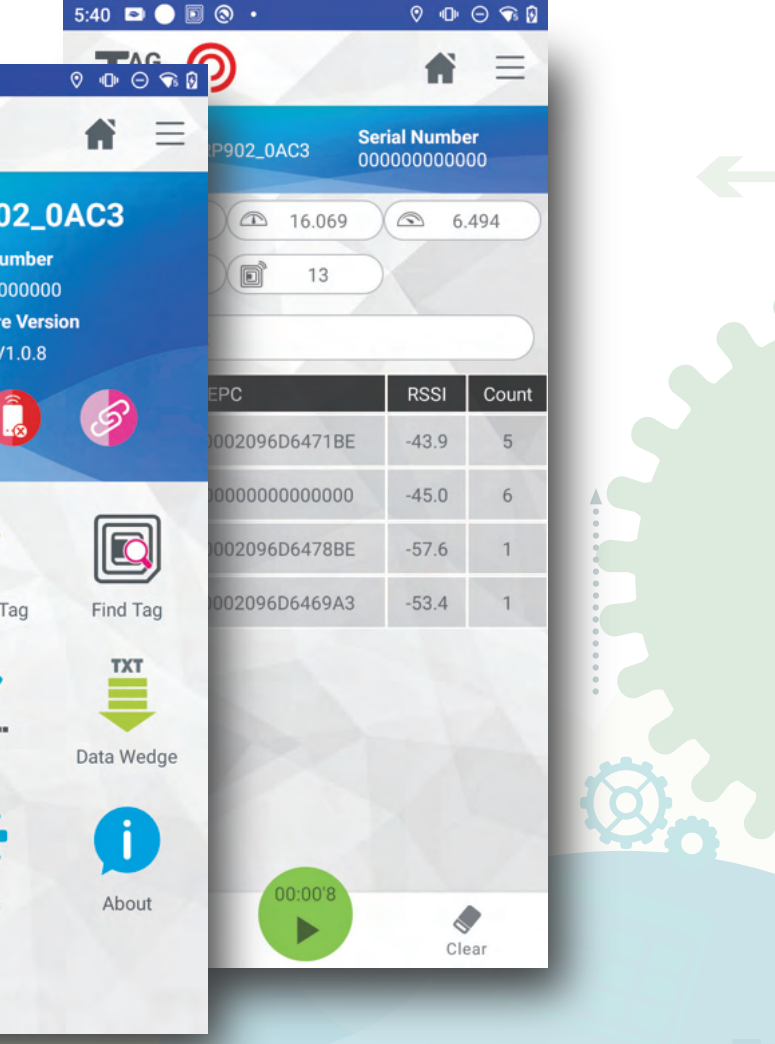

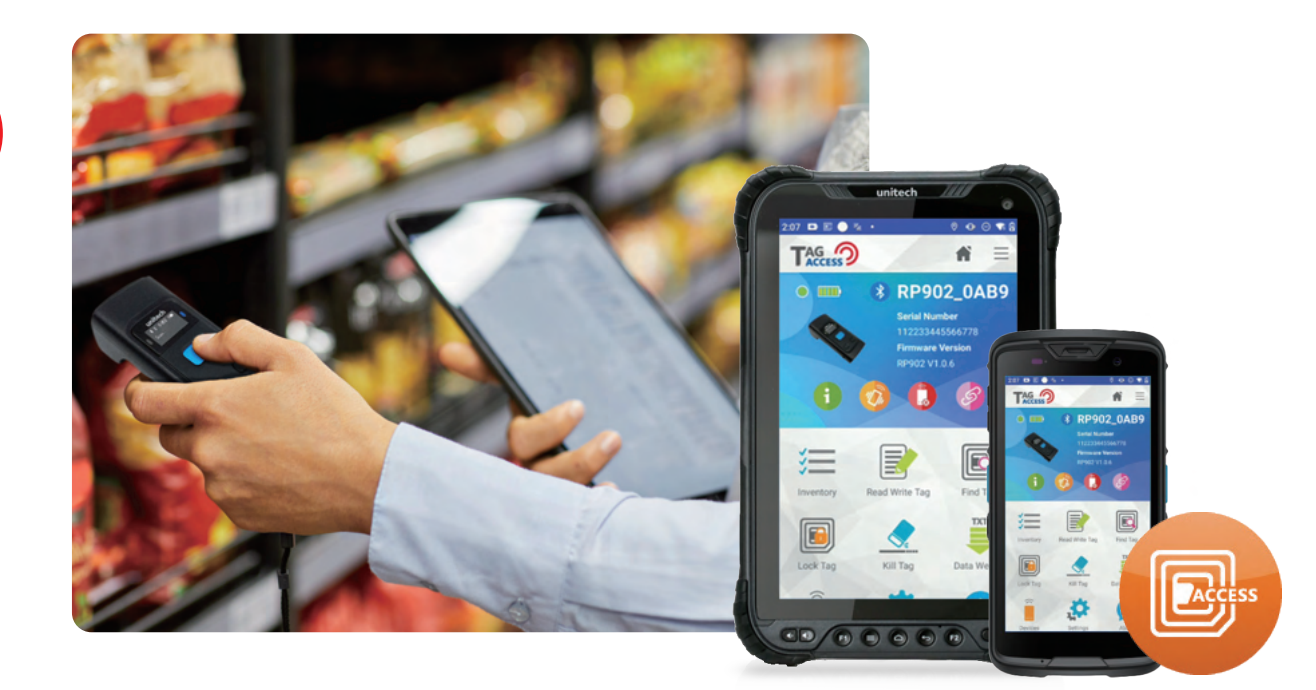

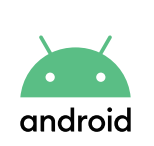

#### **All Android**

# **Easy pairing**

## **RFID commands**

## **Read Tag As Keystroke**

Annoyed by typing characters to Android devices one by one? TagAccess can automatically input the data while scanning. It improves productivity and efficieny to another level.

## **Data Formatting**

- Easy pairing via Bluetooth or gun grip.\*
- Data formatting and read tag as keystroke increase flexibility anad productivity.
- Complete visibility of RFID tags with a clear dashboard showing performance, asset counting and signal power.
- RFID commands such as **Tag Inventory, Reading, Wri�ng, Finding, Locking, and Killing** by Unitech RFID readers.

 $3:12$  D  $\bullet$   $\Box$   $\bullet$ 

# $\rightarrow$  How to set up

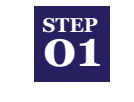

Switch to "BT SPP" mode on Unitech RFID Reader. Or, attach RFID gun grip on Android device.

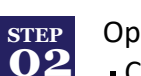

#### Open TagAccess Connect via Bluetooth: Click "Link" icon and then "SET

 AS HOME". Connect via attaching gun grip: Wait for a few seconds.

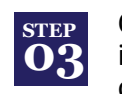

Confirm Unitech RFID Reader image and green dot are shown on dashboard.

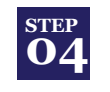